Teachers have the ability to reset their students' Username and/or Passwords. Keep in mind that **Google and Clever update instantly,** however other apps are updated overnight. Due to this process, you may want to reset student accounts at the end of the day.

From the **Navigation Tree** type in the word *logins* in the filter pages field. Click on **Student Logins.**

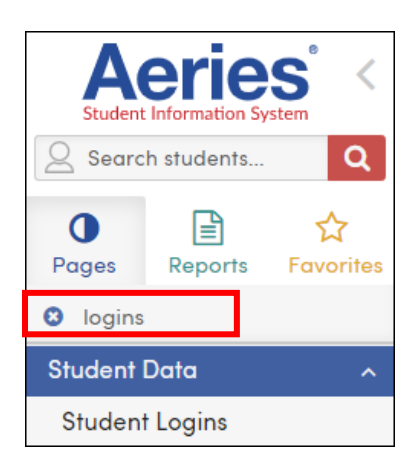

Once set to the **Student Logins** page you can either pull up your entire class list or you may search for an individual student by name.

# *VIEW BY CLASS:*

To view your entire class list simply click on the down arrow under sections, and highlight and click on your name.

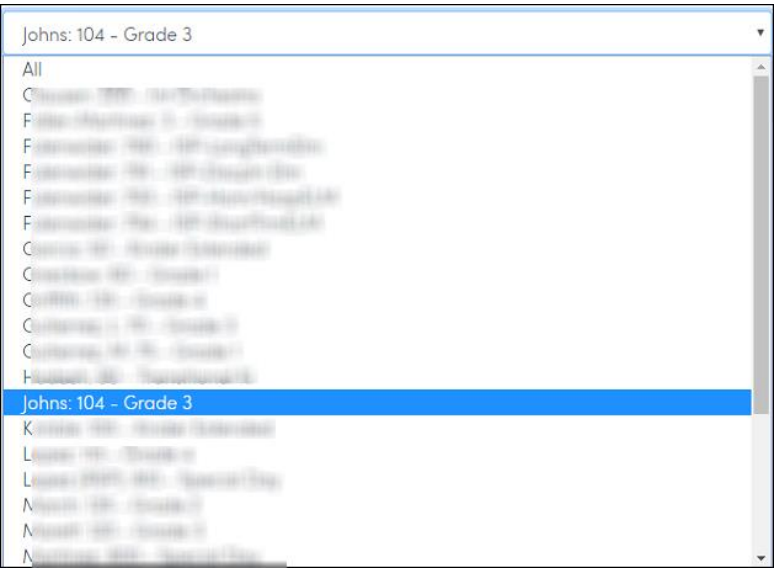

## MANAGING STUDENT LOGINS

#### You will be set to your class list.

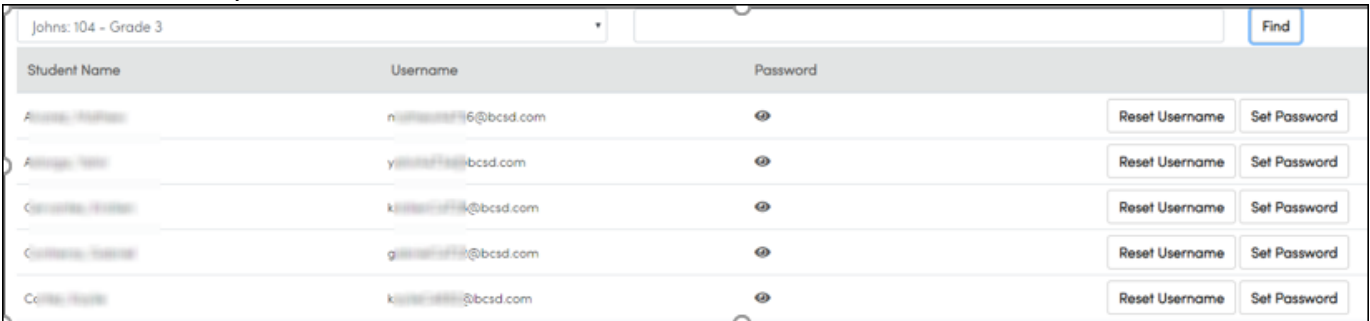

#### *VIEW BY STUDENT:*

If you prefer to lookup one student at a time, you may type in the the student's last name in the **Student Name Search** field. Click on the **Find** button to load the student/s.

#### In this example we typed in the Last Name of Aguilar:

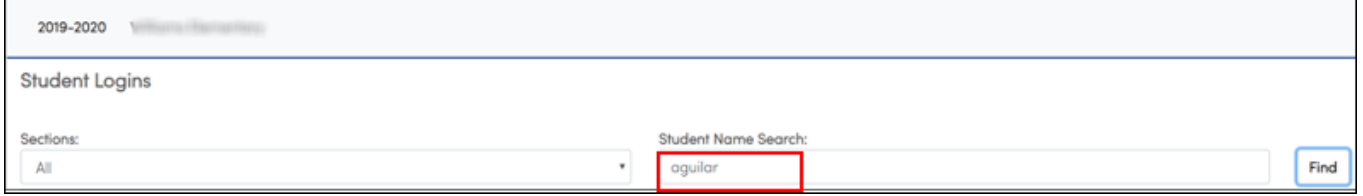

#### Usernames will be visible. To view the password, simply click on the **eyeball icon**.

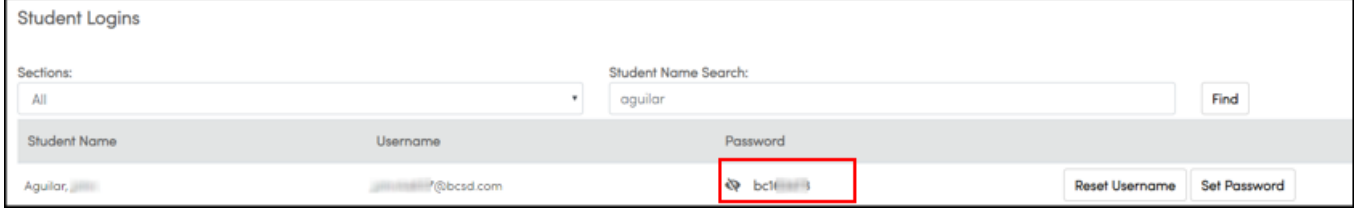

#### *RESETTING THE USERNAME:*

If you need to reset the username, click on the **Reset Username** button and answer "yes." **Note:** you **cannot** create a custom username. The username is automatically formatted to be the student's *first name, last name* initial followed by a random 4 digit number (minnieM2019). There are instances however when the username can be updated. For example: If a student's first name is "Maria Mercedes" and she goes by Mercy, the front office can update the **First Alias** field on the **Demographics** page with the name Mercy. Once that change has been made, you may reset the username. The new username will now start with the name Mercy. It is important to note that the student will **only** be able to access Google until the next day.

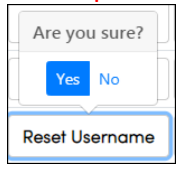

## *RESETTING THE PASSWORD:*

If you need to reset the password, click on the **Set Password** button. The password should be entered in the following format xxxxxxxx (x's represent the 8 digit format required by Google). Passwords may be alpha numeric.

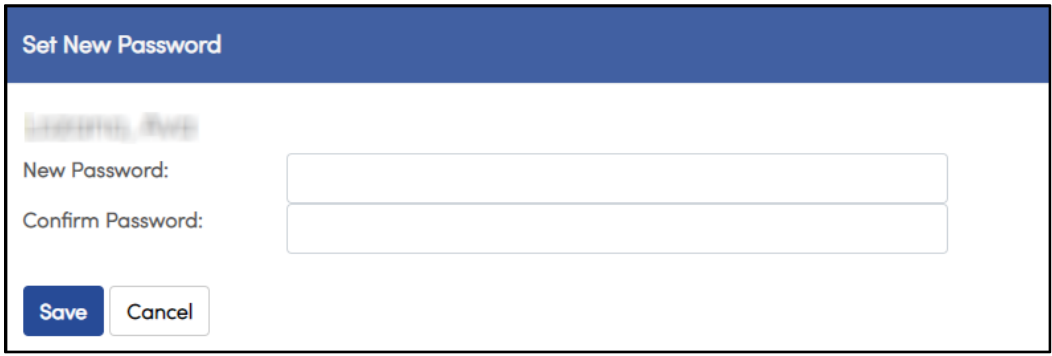

### *Print Student Logins Page:*

Under **Pages** in Aeries select **Student Data** > **Student Logins**. **Select** the **Section/Teacher** from the Sections: dropdown.

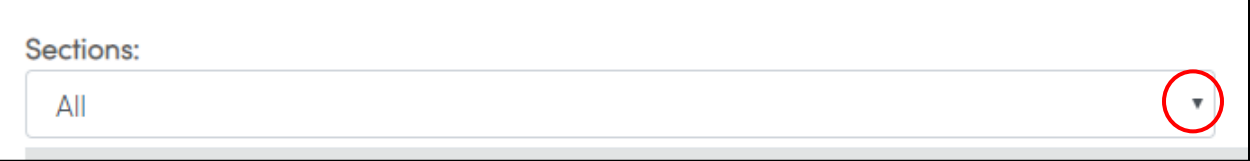

# Click the Password "Hide" button to **Show** the students' passwords.

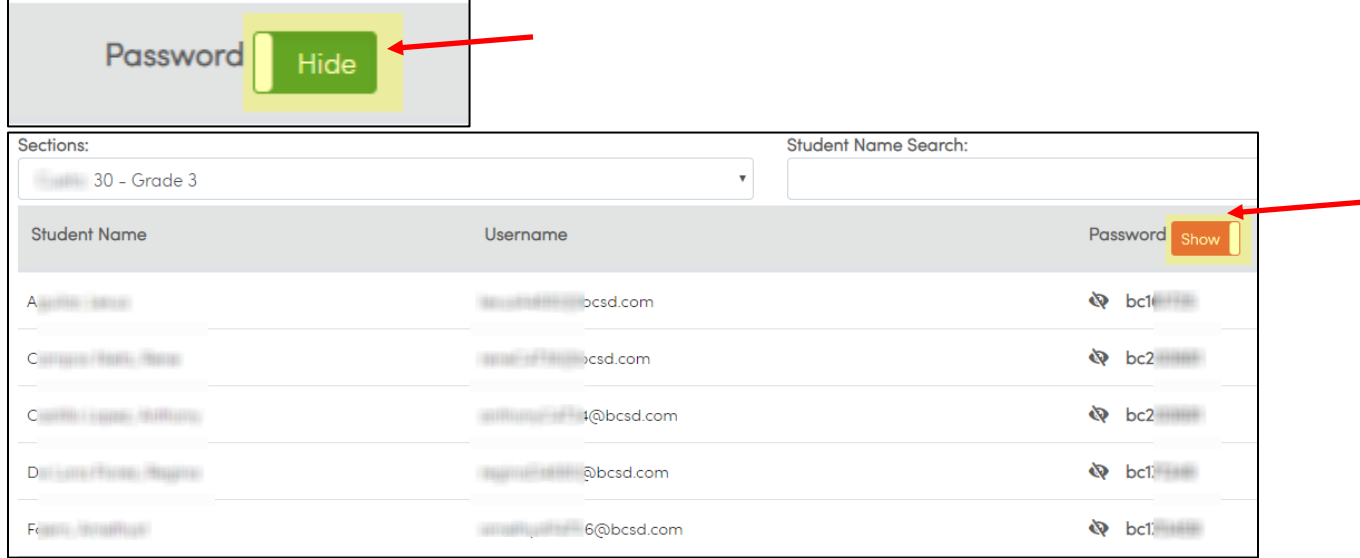

# **Right-click** on the screen to **Print** the page.

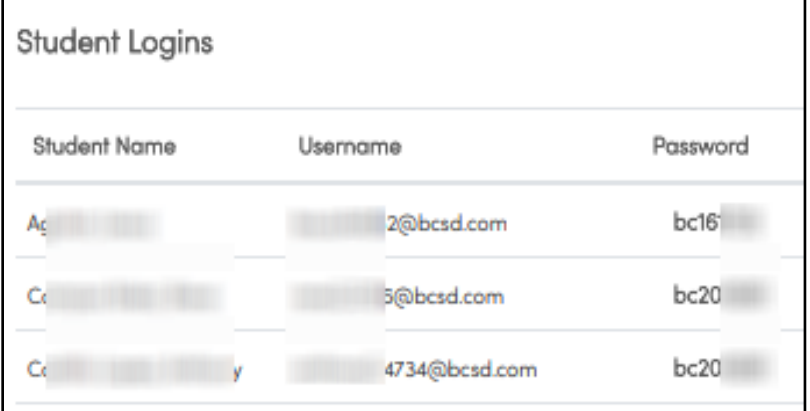